## Инструкция по работе с платформой Lang-Land для учителя. Как проверить домашнее задание.

Шаг 1.

Зайдите на сайт www.lang-land.com . Нажмите на кнопку ВОЙТИ в правом верхнем углу.

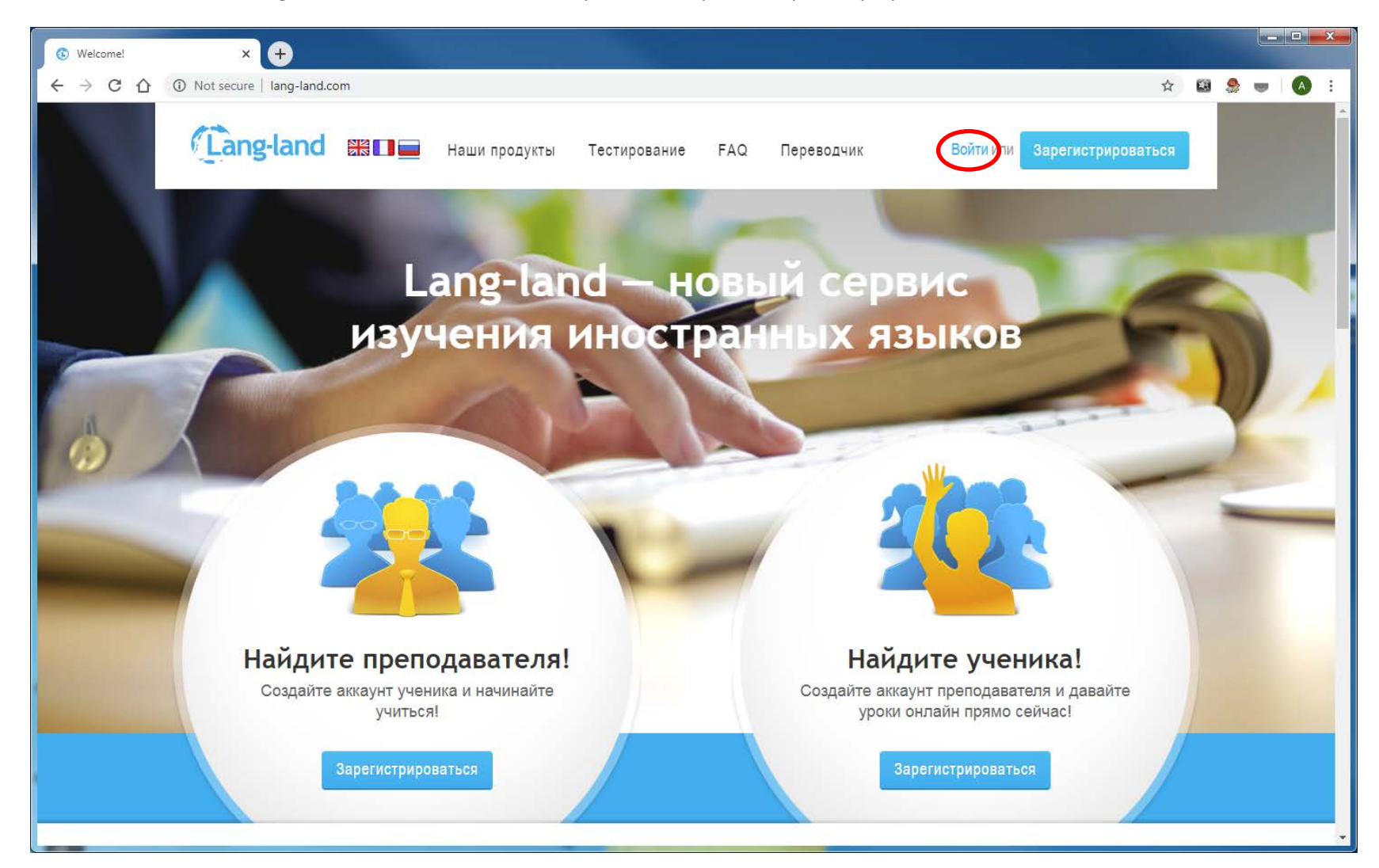

## Шаг 2.

В появившемся окне введите логин и пароль от вашего аккаунта и нажмите кнопку ВОЙТИ.

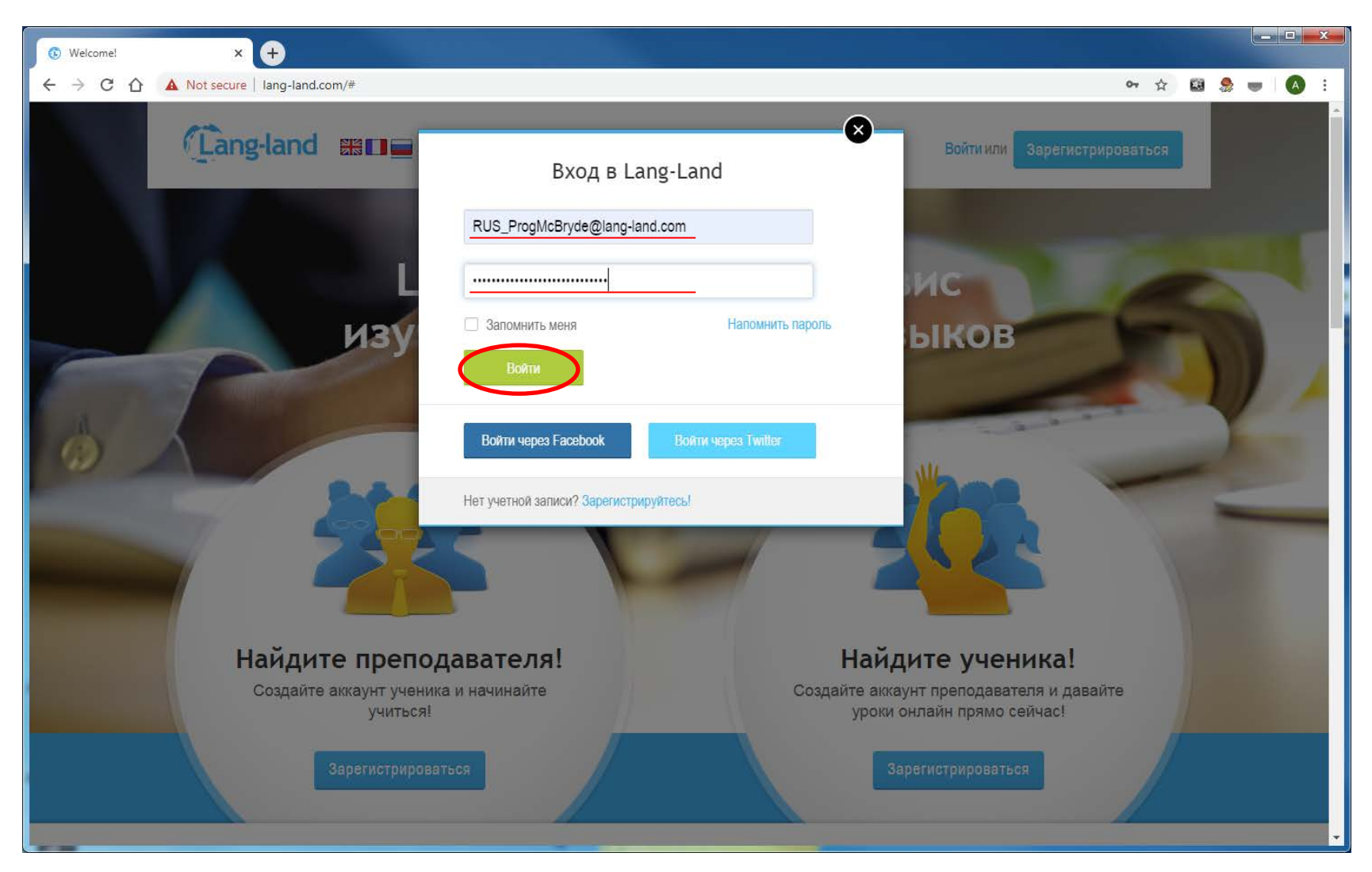

Шаг 3.

После того, как вы вошли в свой аккаунт, вы попадает на вкладку ЖУРНАЛ. Чтобы попасть в раздел с домашним заданием, в разделе МОИ ЗАНЯТИЯ выберите кнопку «**Прошедшие занятия**» и Показать за «**ВСЕ**».

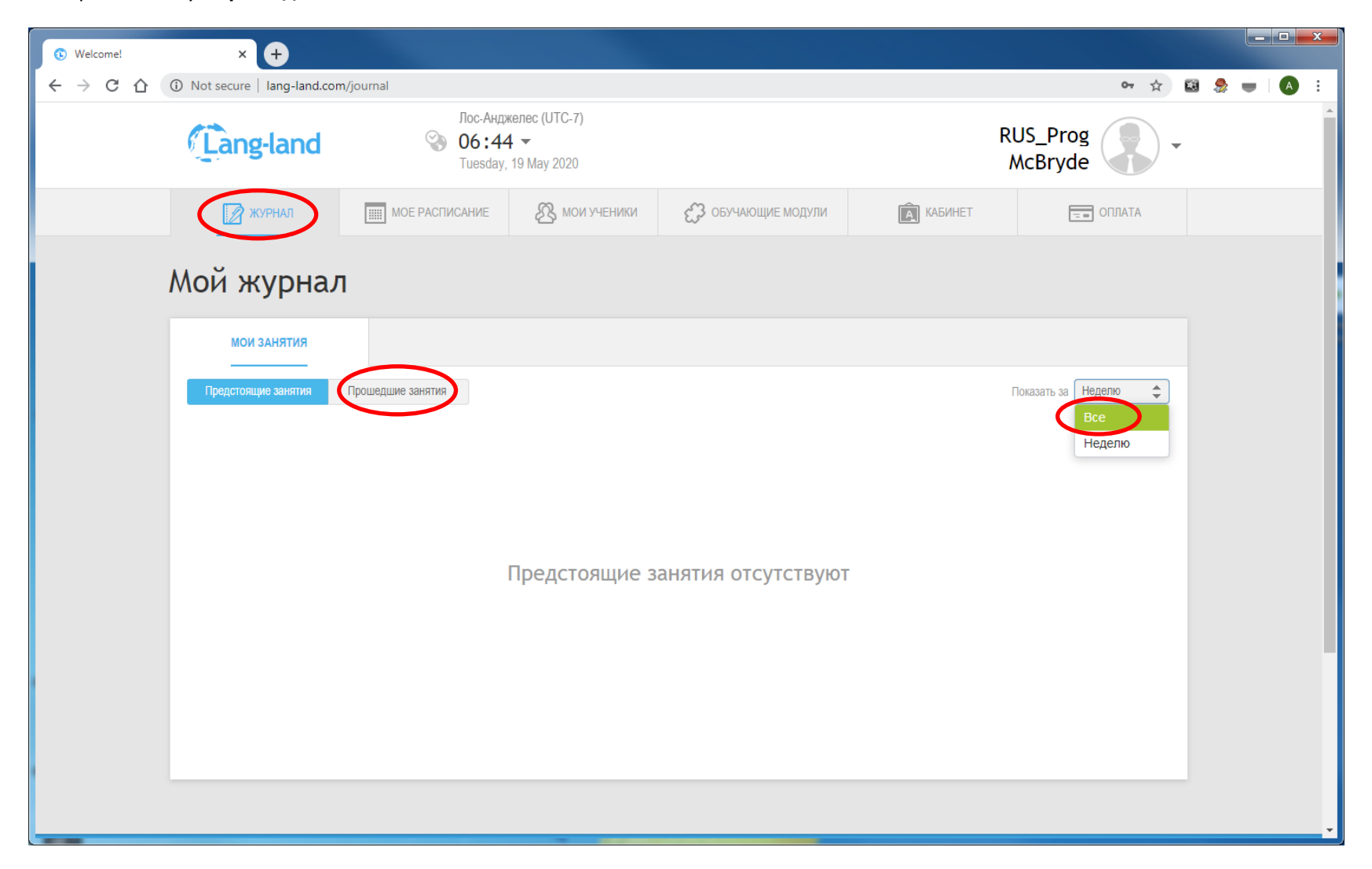

Шаг 4.

На странице отображается список учеников. Справа от ученика кнопка «Изменить», ведущая на страницу домашнего задания для данного ученика. Нажмите кнопку «Изменить» у какого-нибудь ученика.

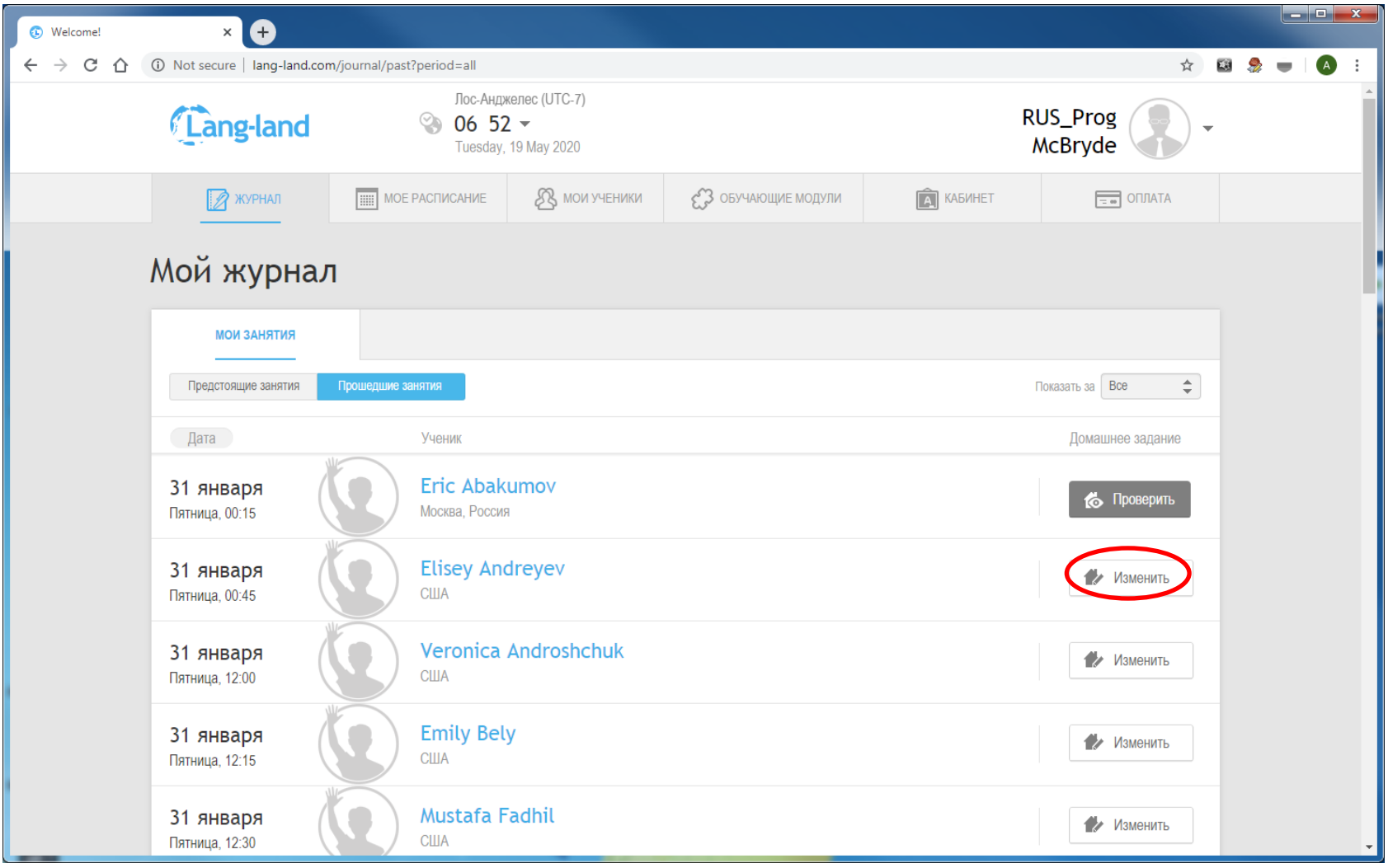

Шаг 5.

В верхней части страницы отображается общая информация: количество пройденных уроков, количество выполненных учебных модулей домашнего задания, средний результат выполнения домашнего задания.

Ниже отображаются учебные модули, составляющие домашнее задание.

Что бы посмотреть, как ученик выполнил задание модуля, нужно нажать «Посмотреть модуль».

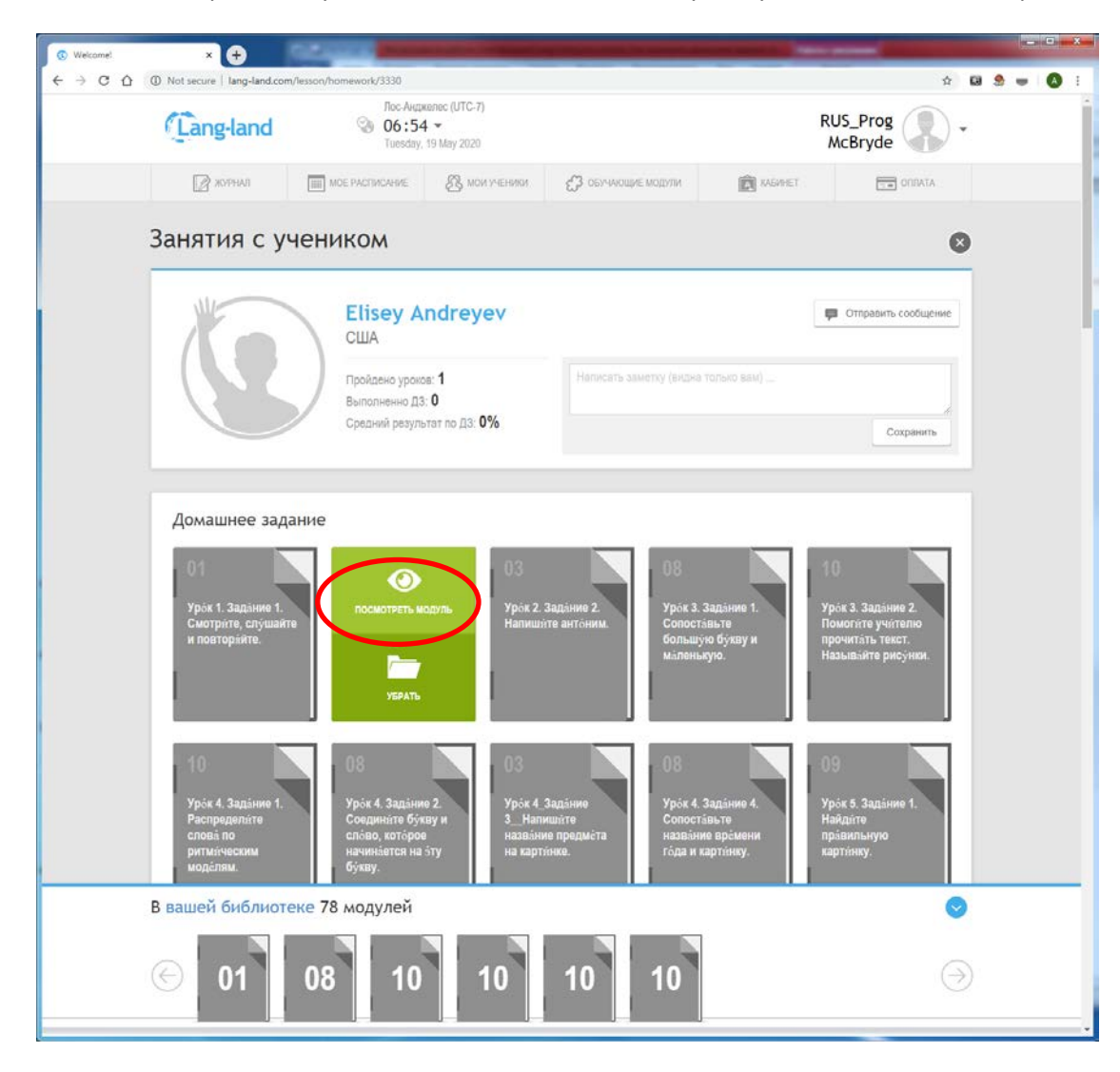